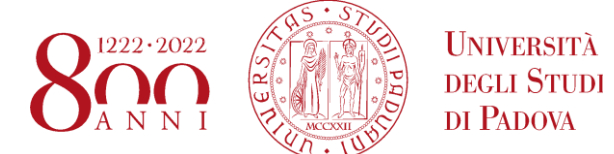

# **VADEMECUM AULE SCUOLA**

**Linee guida per l'utilizzo e le modalità di richiesta delle aule didattiche per i docenti della Scuola di Scienze umane, sociali e del patrimonio culturale**

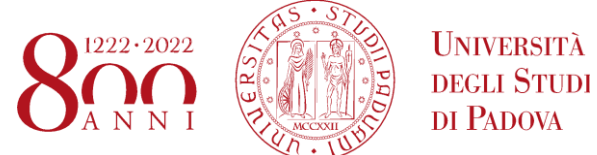

Visualizzare il proprio calendario di lezioni

## **Cliccando su [PORTALE STUDENTI](http://www.gestionedidattica.unipd.it/PortaleStudenti/) ciascuno può visualizzare il proprio calendario di lezioni:**

#### **si deve cliccare su "Per docente"**

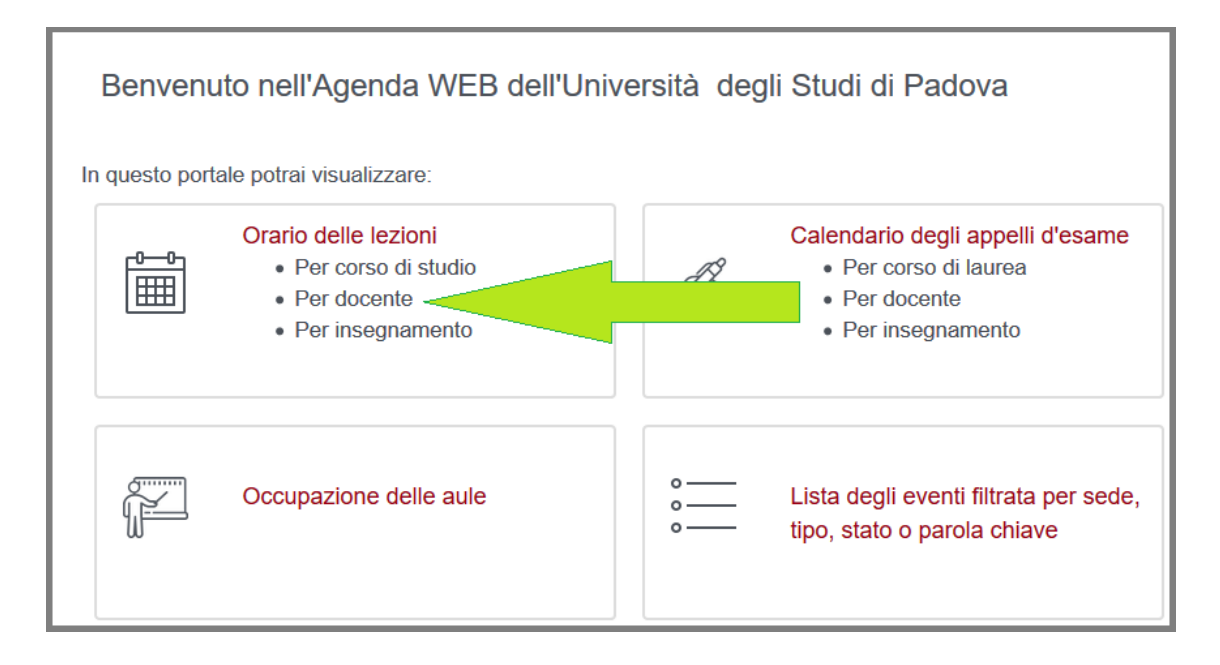

## **e poi inserire il proprio nome nell'apposito campo, e infine cliccare su 'mostra orario':**

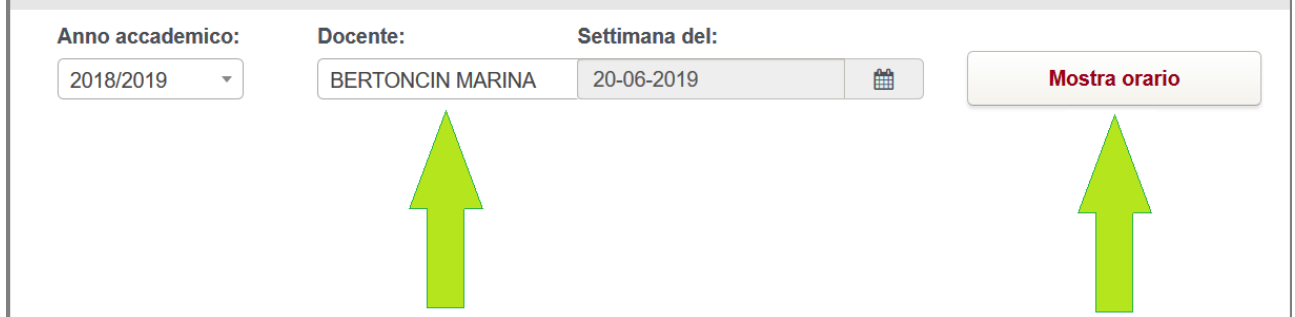

**si visualizzerà l'orario settimanale: per visualizzare quello semestrale, cliccare su 'Calendario completo'**

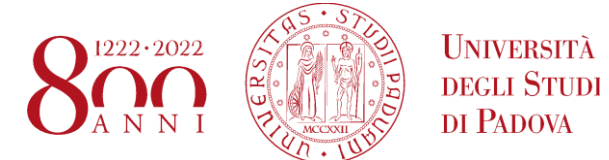

Lezioni: comunicare eventuali assenze, sostituzioni o scambi di aula fra **Docenti** 

## **Segnalare all'indirizzo [didattica.scienzeumane@unipd.it:](mailto:didattica.scienzeumane@unipd.it)**

- **assenze** programmate quali ad esempio partecipazioni a convegni, a commissioni di concorso, ad organi accademici;

- eventuali **sostituzioni da parte di altri Docenti**;

- eventuali **scambi di aule fra Docenti;**

**-** eventuali richieste di spazi per il **recupero di lezioni;**

- **la data indicativa per il termine delle lezioni, entro un paio di mesi dall'inizio delle stesse** (rendendo così le aule disponibili per le tante altre attività che necessitano degli spazi didattici: seminari, esami di recupero, riunioni, ecc.);

Tutte le informazioni di questo tipo vanno anche sempre comunicate agli studenti tramite la pagina Moodle dell'insegnamento.

Raccomandiamo di monitorare il proprio calendario di lezione in particolare nel caso di allocazione tardiva delle lezioni o in caso di cambiamenti successivi all'inizio del semestre.

La tempestiva comunicazione di quanto indicato sopra è necessaria per poter avvisare gli effettivi fruitori degli spazi di eventuali difficoltà dell'ultimo minuto (guasti, chiusure impreviste degli spazi).

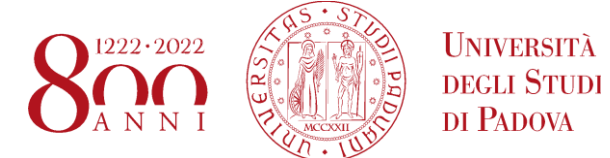

Consultare il sistema per trovare spazi liberi per lo svolgimento di altre attività

**Per individuare gli spazi in cui svolgere ALTRE attività (seminari, incontri, attività di Dottorato, riunioni, ecc.) invitiamo a verificare la disponibilità delle aule della Scuola in Easyroom:**

**[Complesso LIVIANO](https://gestionedidattica.unipd.it/Aule/index.php?content=view_prenotazioni&vista=day&area=35)**

**[Complesso MALDURA](https://gestionedidattica.unipd.it/Aule/index.php?content=view_prenotazioni&vista=day&area=36)**

**[Palazzo del CAPITANIO](https://gestionedidattica.unipd.it/Aule/index.php?content=view_prenotazioni&vista=day&area=67)**

**[Palazzo DE CLARICINI](https://gestionedidattica.unipd.it/Aule/index.php?content=view_prenotazioni&vista=day&area=66)**

**[Palazzo EX ECA](https://gestionedidattica.unipd.it/Aule/index.php?content=view_prenotazioni&vista=day&area=69)**

**[Palazzo LUZZATO DINA](https://gestionedidattica.unipd.it/Aule/index.php?content=view_prenotazioni&vista=day&area=71)**

**[Palazzo WOLLEMBORG](https://gestionedidattica.unipd.it/Aule/index.php?content=view_prenotazioni&vista=day&area=75)**

**[Auletta Via PATRIARCATO](https://gestionedidattica.unipd.it/Aule/index.php?content=view_prenotazioni&vista=day&area=3)**

**[Complesso BEATO PELLEGRINO](https://gestionedidattica.unipd.it/Aule/index.php?content=view_prenotazioni&vista=day&area=226&_lang=it)**

**Cliccando su [RICERCA AULE LIBERE](https://gestionedidattica.unipd.it/Aule/index.php?content=gestore_spazi&parentID=237&entryID=246) è possibile effettuare una ricerca automatica inserendo date, orari, sedi e capienza dello spazio desiderato.**

Dopo avere individuato lo spazio di interesse, **inviare una mail alla Segreteria Didattica del proprio Dipartimento.**

Preghiamo di inviare una **richiesta dettagliata**, che contenga la **motivazione** per cui serve l'aula.